# Driver: Paradox PRT3 V2 Proxy Security Driver

Compatible Control4 Systems: 2.8.2+ Compatible Paradox Security Systems: EVOHD, DigiPlex, any panel using PRT3 module Control Platform: RS232 Change Log:

See Website for changelog

Driver Overview: Cinegration has developed a complete security driver for the Paradox PRT3 module. Driver uses the new Control4 V2 security proxy including the history agent.

# Driver Features:

- Reliable RS232 communication with Paradox
- Arm security panel (Stay, Away, Instant, Force arm modes)
- Disarm security panel
- 4 and 6-digit user codes supported
- RFID integration (using Paradox Door modules), Access Control integration
- Multi partition support
- Arm or Disarm all partitions easily from Control4 interfaces
- MyHome, iPad, iPhone, Android, Control4 GUI supported
- Zone labels and usernames are downloaded into Control4 system from Paradox panel
- Custom Entry and Exit delay modes
- Multi Lingual (English, Czech, Portuguese-Brazil, French, Italian)
- Polling Timer for Driver communication verification
- Automatic email and text notification of Arm, disarm and alarms of security system. (requires 4Sight)
- Driver verifies zone state upon reboot of Control4 (no more issue where 'all zones open').
- Utility key support (trigger events in Paradox from Control4 GUI)
- Designed for Dealers (Lots of extra events and actions for Control4 programming)
- Virtual Input support (Create 'zones' on the paradox that are open and closed via Control4 programming)
- Automatically flash the lights when the alarm goes off.

Description of Items in Driver Property List (System Design)

- Activation Key, Activation Status
	- o Used for licensing of driver
- Driver Version
	- o Current Driver version install on project
- **•** Driver Information
	- o Current Device State (Online or Offline, Failed to Check in)
- Debug Mode (Default: Off)
	- o Used to view the driver log. Debug will turn off automatically after 15 minutes
- Polling Timer (default: 120)
	- o Time (in seconds) the driver checks in with the Paradox for RS232 communication
	- o Values can be: 0 1500 Seconds. 0 = Polling Timer disabled
- Number of Zones (default: 0)
	- o Required for driver setup.
	- o Number of zone in Paradox panel.
	- o Values can be: 0 192. Note: changing this number will remove all existing connections.
- Number of Partitions (default: 1)
	- o Required for driver setup
	- o Number of partitions being used on Paradox panel.
	- o Values can be 1 8. Note: changing this number will remove all existing connections.
- Partition Settings
	- o Choose which partition settings you want to edit. Set Defaults will default all partitions settings (next 4 options)
- Partition ZonesInPartition
	- o list of zones attached to that particular partition.
	- o Default: all zones in project.
- Partition Label
	- o Label of Partition.
	- o Default: Area 1, Area 2, Area 3, etc…
- Partition ExitDelay
	- o exit delay for partition in seconds
	- o Default: 60 (seconds)
- Partition EntryDelay
	- o entry delay for partition in seconds
	- o Default: 30 (seconds)
- Use Locale Words
	- o Used to set the language parameter for the driver.
- Users in system
	- o Number of users in the system. Note: changing this number will remove all existing users from the driver. Dealer will need to select action 'Download user labels' to get new labels for users.
- User Settings
	- o Dynamic property built off property 'Users in system'. This property allows dealers to choose which username they would like to edit
- Edit User
	- o Used in conjunction with User Settings. Will display the current username value of user selected in User Settings. Note: user name does not have to match Paradox username.
- Alarm\_Action: Flash Lights

o Choose which lights will turn on/off when the alarm goes off. Note: this will last until the alarm is turned off or 4 minutes have expired, whichever comes first. The delay between on/off is 2 seconds.

- **•** Service Email
	- o Automatic emailing of troubles, alarms, device connection state changes to dealer. Requires 4Sight service at project and the email agent to be in the project.
- Customer Email
	- o Automatic emailing of arm, disarm, and alarms to the customer's email. Requires 4Sight service at project and the email agent to be in the project.

#### Actions Tab (System Design)

- Download Area Labels
	- o Used to download the area labels that are stored in the PRT3 module.
- Download Zone Labels
	- o Used to download the zone labels for each zone that is stored in the PRT3 module
- Download User Labels
	- o Used to download the user labels that are stored in the PRT3 module
- Request Area Status
	- o Sends a check area status command to the Paradox. The driver will process the area status and

update accordingly. This is a great tool for determining valid RS232 communication with the Paradox system

#### Driver Properties (top of screen)

Partitions: This screen give the dealer and overview off all the current partition states.

Zones: This screen lists all the current zones and zone types in the security driver. This is where the dealer would 'tell' Control4 the properties for each zone (see Zone Properties) for more information.

## Zone Properties (System Design, Top of Screen)

Each zone in the paradox system is listed on this page. Double clicking on each zone will list it's current properties. Below is a description of each.

- Zone Name: The Name of the zone to be used in the driver
- Zone Type: The 'type' of zone connected. By default, all zones are listed as 'contact sensors'
- Can Control: If the zone can be controlled. Always should be left in the off state
- Hide from UI screens: Shows or Hides the zone in the 'zones' page of the security driver on the GUI. Typically, all 'connected' zones should be shown, and non-connected zones should be hidden
- Chimes: In 2.9, Control4 added in the ability to 'chime' the touchscreens. When the zone is triggered, the touchscreen will 'chime'.

### Area/Partition Settings (System Design)

- The Cinegration security driver has added in a partition driver for each possible partition used. Clicking on this will give the dealer access to:
	- o Remote Disarming: Allows a dealer to enable/disable the ability to disarm the alarm system remotely. If this is unchecked, iPhones, iPads and Android devices not connected to the same lan network as the Control4 system WILL NOT be able to disarm the system
	- o Default user code: Enter the user code the driver will and Control4 programming will use to arm and disarm in programming. Cinegration recommends creating a separate user for Control4 arming/disarming.

# Initial Setup/Installation of Driver

# Paradox Setup

### RS232 Settings

- Set PRT3 Module RS232 Settings
- Straight-Thru Male -> Female cable
- RS232 Settings -> 19200, 8, none, 1, none

#### Setup Paradox Via Keypad Programming:

- Press and hold 0
- **•** Enter your installer code
- Enter 953 for DGP-848 or 4003 for EVO(96,192)
- Enter the required information
- Once in section programming
	- o Enter 016
	- o In this section only these numbers should be on: 1, 3 and 4Press enter
	- o Press Clear until out of paradox programming

#### Setup Paradox via Babyware Programming:

- Right click on the PRT3 module and choose Properties
	- o Select the Options Tab
	- o Enable [016]/1 (Serial Port on/off)
	- o Enable [016]/4 (Turn on Home Automation Protocol)
	- o Set [016]/2/3 to 19200
	- o Set [016]/5/6 to Ascii Protocol
- Save Settings

#### Special Notes/Tips:

Make sure that the PRT3 module has all the correct Usernames, Zone Labels and area names you need. The driver downloads these items automatically saving you the hassle of doing it on the Control4!

### Control4 Setup

- Load driver into Project
- Set number of zones in project
- Set number of active partitions
- Set Defaults for Partitions
- Set number of Users in project
- If using the internal email options
- o Enter the dealership service email address
- $\circ$  Enter the customers email address. Use a comma between addresses (example: test@yahoo.com <mailto:test@yahoo.com>, test2@yahoo.com)

Once all setup information has been setup, go to connections and bind the RS232 connection. This will automatically begin processing the setup information with the alarm panel.

#### Downloading Zone, Area and User Label information:

Cinegration has added in the support to download Area, Zone and User label data from the Paradox system. To download, go to actions, and press the corresponding download label that you want. Note: This may take extra time depending on the number of zones or users the panel has. Once the download is complete, the dealer will need to double-click on each zone and adjust the zone type properties for each

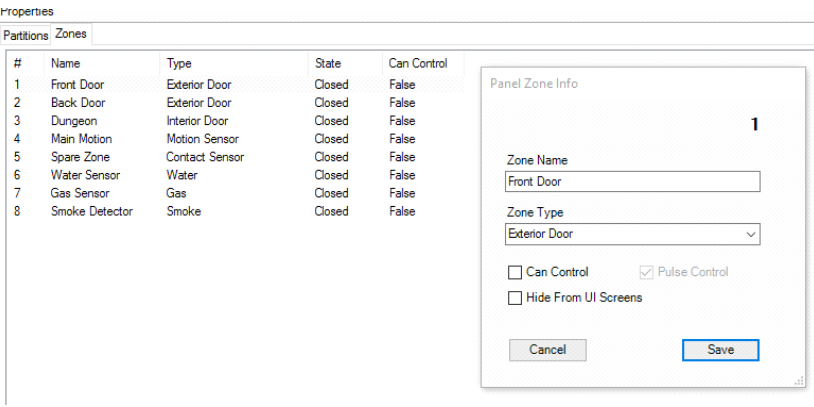

#### Connecting Zones Proxies to the Driver

The dealer should add sensors for each zone and bind them to the correct input on the panel. This step allows programming on the zone level in Control4 programming. (see image below for an example of properly setup zone binding list)

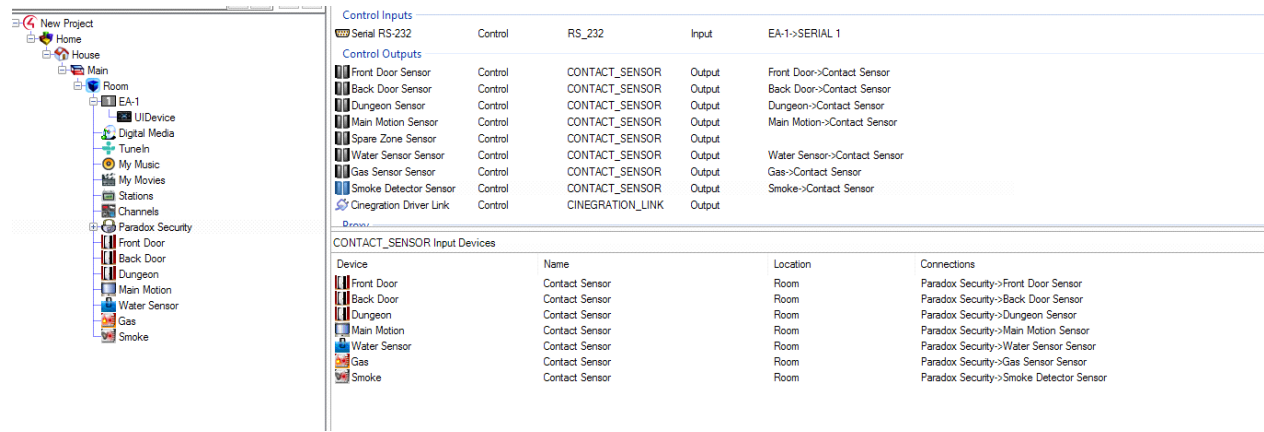

# About Driver Notes:

- This driver contains code written by Cinegration. Any modification to this driver or any driver written by Cinegration without the express consent will void all warranties, constitute a ban on all drivers released by Cinegration and potentially legal action.
- This driver has been designed to work with Control4 2.8.2 and higher Control4 systems.

# Warranty:

Cinegration strives to provide fully working drivers without defects. However, changes and bugs may be found. Because of this, any bug/maintenance update to this driver will be free of charge. However, due to the ever changing nature of computer and audio/video systems, if a new version of the Control4® software creates issues with this driver, or feature enhancements, an upgrade version will be provided for an additional expense or free as determined by Cinegration LLC.